# **Business OPEN Filialabgleich**

## **Einführung**

Das Modul bietet die Möglichkeit, **Stamm- und Bewegungsdaten** zwischen einer **Zentrale** und deren **Filialen** abzugleichen. Die Datenübertragung kann hierbei in beide Richtungen erfolgen (Zentrale = Master oder Slave).

Der Filialabgleich ist im Business OPEN-Systemmanagerdialog zu konfigurieren und kann **manuell** oder **automatisch** angestoßen werden. Die Datei-Aktionen, die während des Abgleichs abgearbeitet werden sollen, werden in sogenannten Aktionsblöcken festgelegt.

Der Verlauf des Datentransfers kann in einem **Übertragungsprotokoll** eingesehen werden.

### **Konfiguration im Systemmanagerdialog**

Öffnen Sie den Systemmanagerdialog und begeben Sie sich auf die Seite 2. Klicken Sie dort auf den Button "Filialabgleich". Sie können den Filialabgleich nur editieren, wenn das entsprechende Modul von Business OPEN freigeschaltet wurde.

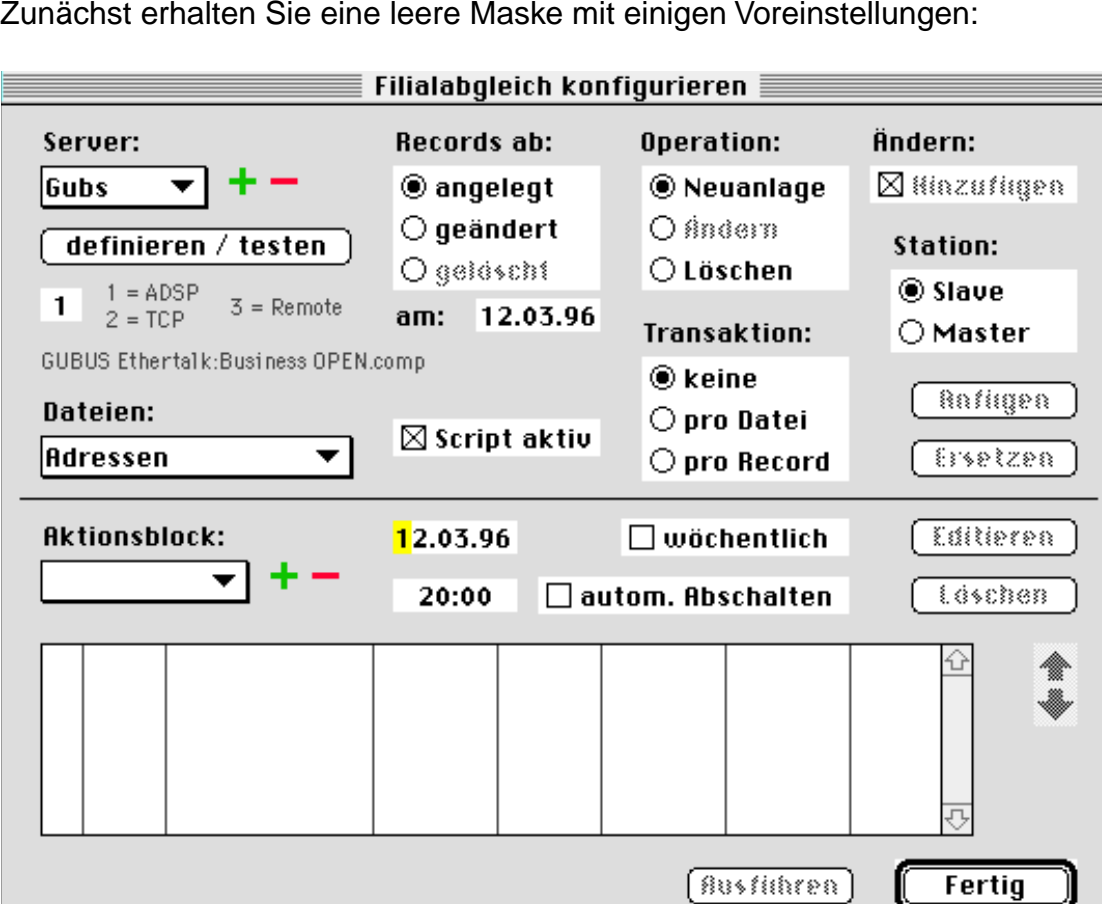

Zunächst erhalten Sie eine leere Maske mit einigen Voreinstellungen:

#### **Server definieren**

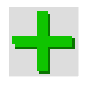

Als erstes sollten Sie einen anderen **Server** definieren. Klicken Sie dazu auf das grüne +-Symbol neben der Beschriftung Server. Sie können jetzt ein Kürzel für den Server eingeben. Die Länge des Eintrags darf maximal 4 Zeichen betragen, z.B. "Gubs":

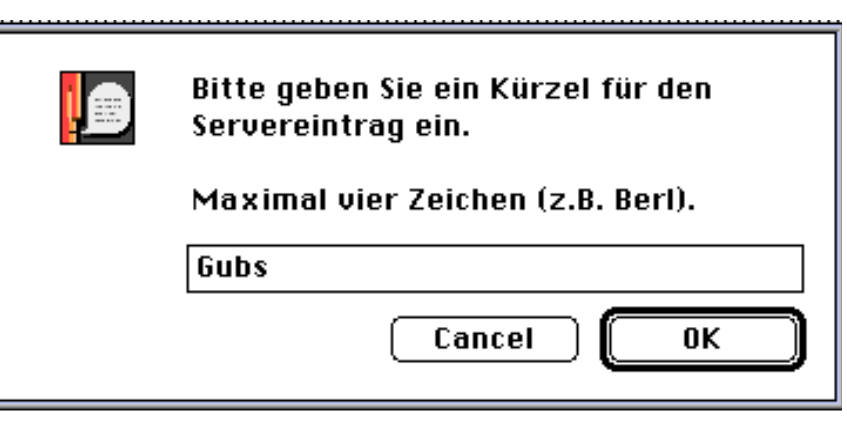

**Batchverarbeitung aktivieren** Bestätigen Sie OK. Wenn Sie zum erstenmal einen Server definiert haben, erscheint ein Dialog, in dem Sie gefragt werden, ob Sie eine **Batchverarbeitung** wünschen:

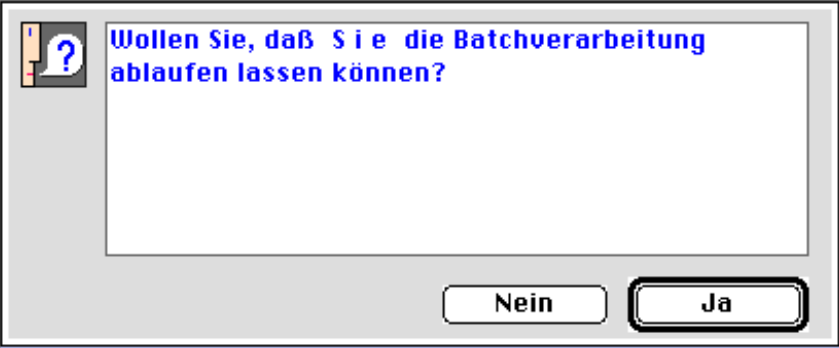

Wenn Sie den "Ja"-Button bestätigen, wird in Ihrem Benutzerdatensatz das **Kennzeichen** zur Batchverarbeitung gesetzt. Sie erhalten einen entsprechenden Hinweis:

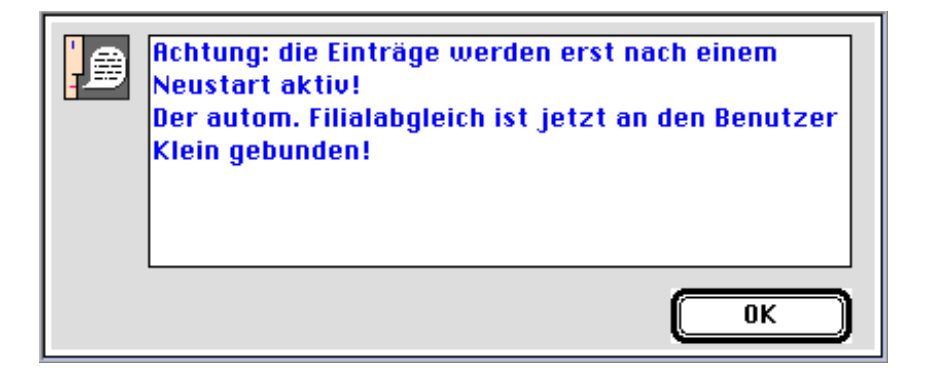

#### **Beachten Sie**:

- Alle **Einstellungen** für den automatischen Filialabgleich, die Sie im folgenden vornehmen, werden erst nach einem **Neustart** von Business OPEN aktiv!
- Der **automatische Filialabgleich** wird nur dann gestartet, wenn der **Benutzer**, der die Einstellungen für die Batch-Verarbeitung vorgenommen hat, **im System** angemeldet ist.
- Business OPEN prüft beim Start des Systems, ob bei dem angemeldeten Benutzer das **Kennzeichen** zur Batchverarbeitung gesetzt ist (Checkbox "Batch" im Benutzerdatensatz). Während der Arbeit im System prüft Business OPEN in regelmäßigen Abständen in der Datei "Tables", ob ein **Datum** und eine **Uhrzeit** für eine Batchverarbeitung eingetragen sind. Ist dies der Fall, wird zum angegebenen Zeitpunkt die entsprechende Batch-Prozedur gestartet.

#### **Server entfernen** Sie können einen angelegten Server wieder entfernen, indem Sie auf das rote **Minus-**Symbol klicken.

Falls dieser Server in einem Aktionsblock bereits verwendet wird, erhalten Sie eine entsprechende Warnmeldung:

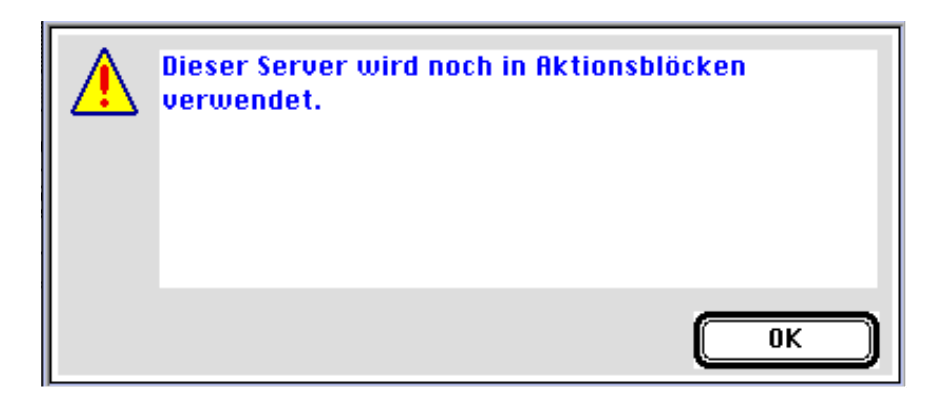

**Netzwerkprotokolle** Es stehen drei verschiedene **Netzwerkprotokolle** zur Verfügung, die im Dialog auch angezeigt werden:

> $1 =$  ADSP  $2 = TCP$  $3=4D$  Remote

Dies sind Module, die mit dem entsprechenden Installer von ACI in den Server und den 4D Client installiert werden müssen. Voreingestellt ist zunächst die ADSP-Option.

**Server testen** Den eben angelegten Server können Sie nun testen, indem Sie auf den Button **definieren/testen** klicken. Beim ersten Versuch erhalten Sie eine Fehlermeldung, die besagt, daß kein Server gefunden werden konnte:

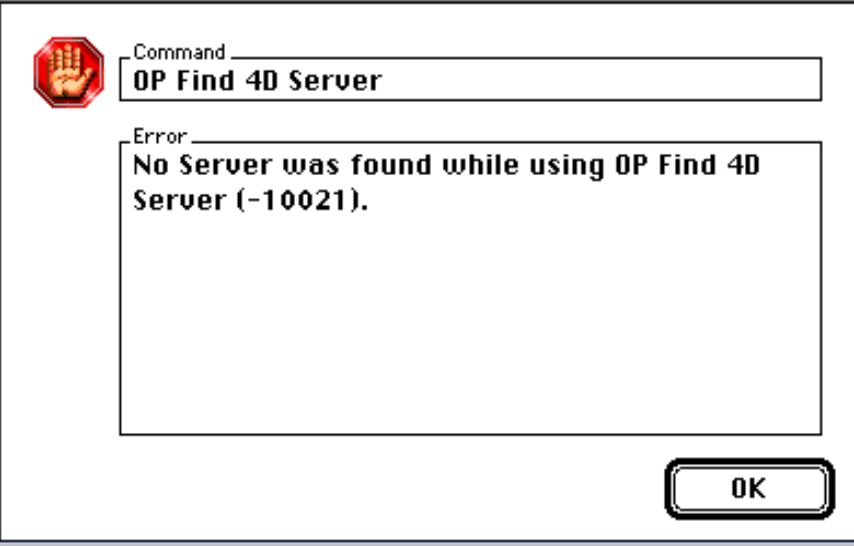

Klicken Sie auf "OK". Sie können nun im bekannten Anmeldedialog den von Ihnen gewünschten Server auswählen:

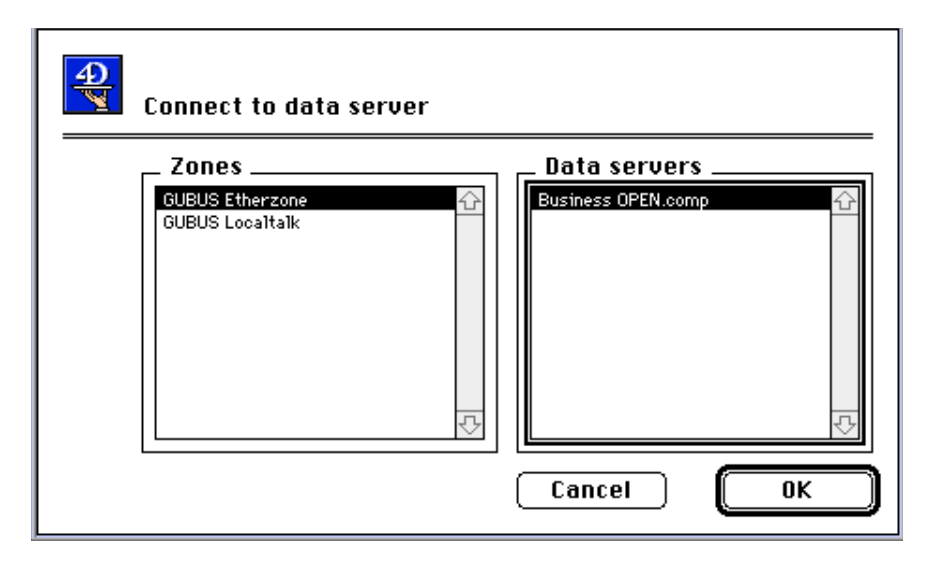

Die Anmeldung wird mit einem Piepston signalisiert, die Verbindung 3 Sekunden aufrechterhalten und wieder abgebaut. Sie sehen jetzt unterhalb der Beschriftung ADSP usw. die Anzeige des Pfadnamens des ausgewählten Servers:

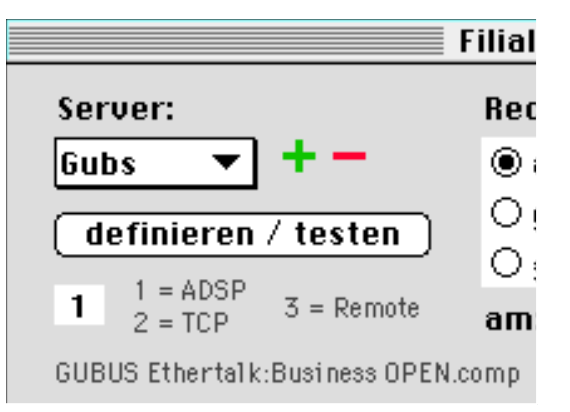

Wenn Sie auf einen unsichtbaren Button unter dem Pfadnamen klicken, können Sie den Pfad manuell editieren:

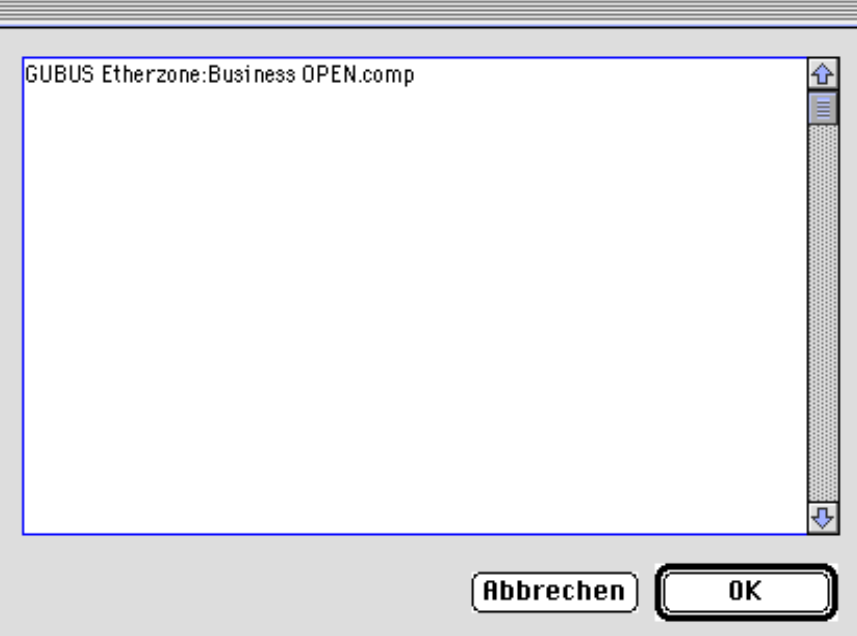

#### **Aktionsblöcke festlegen**

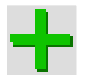

Als nächstes müssen Sie einen oder mehrere **Aktionsblöcke definieren**. Klicken Sie hierzu auf das grüne +-Symbol neben der Beschriftung Aktionsblock. Sie können jetzt ein Kürzel für die Aktion eingeben, das aus maximal 6 Zeichen besteht, z.B. "GubsS1":

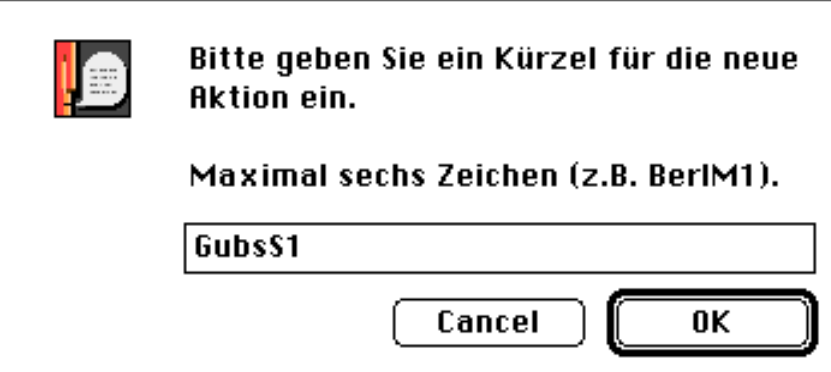

- **Datum Uhrzeit** Sie sehen rechts neben der Beschriftung "Aktionsblock" ein **Datumsfeld** und darunter ein **Uhrzeitfeld**. In diesen Feldern können Sie festlegen, wann und zu welcher Uhrzeit der Aktionsblock bei der Hintergrundverbuchung ausgeführt werden soll.
- **wöchentlich Client beenden** Sie können auch festlegen, ob der Aktionsblock **wöchentlich** stattfindet, ebenso können Sie eintragen, daß der Client nach Beendigung des Aktionsblocks **automatisch das Programm Business OPEN beendet**. Beachten Sie jedoch, daß die Arbeitsstation nicht abgeschaltet wird!
- **Datei-Aktionen** Tragen Sie nun die gewünschten Aktionen für den Aktionsblock ein. Auf dem Popup-Menü unterhalb der Beschriftung **Dateien** sehen Sie verschiedene Optionen:

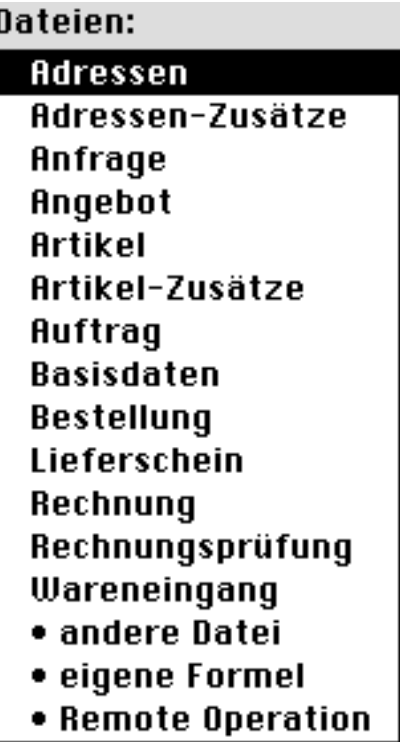

## **Datei-Operationen**

Adressen bzw. Adressen-Zusätze sowie Artikel bzw. Artikel-Zusätze stellen einen größeren **zusammenhängenden Ausführungsblock** dar.

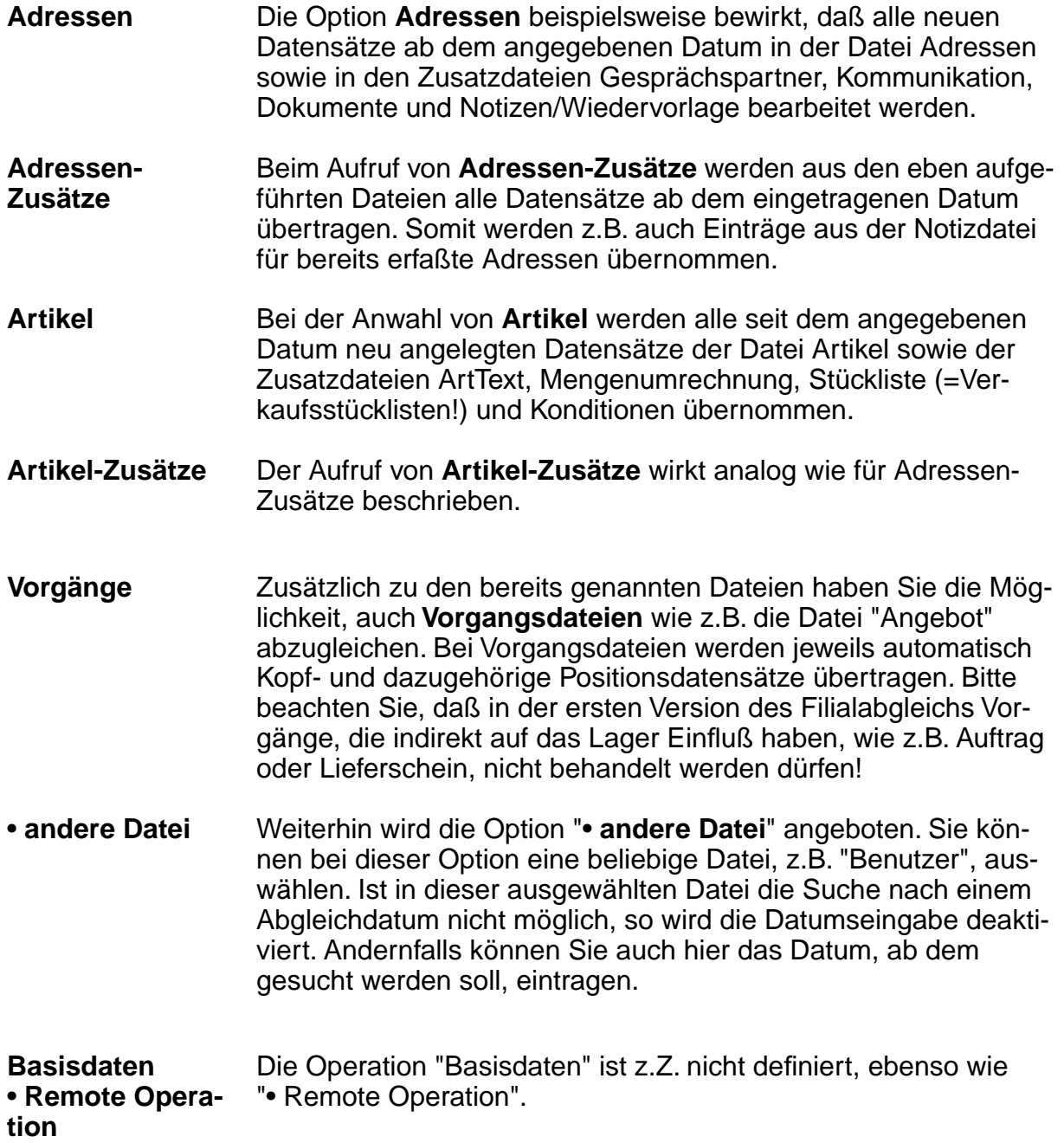

• **eigene Formel** Unter der Popup-Option "• **eigene Formel**" haben Sie die Möglichkeit, für eine bestimmte Datei eigene Abgleichkriterien zu formulieren. Nach Auswahl der Option sehen Sie zunächst den Business OPEN-Bereichswahldialog, in dem Sie die gewünschte Datei bestimmen können:

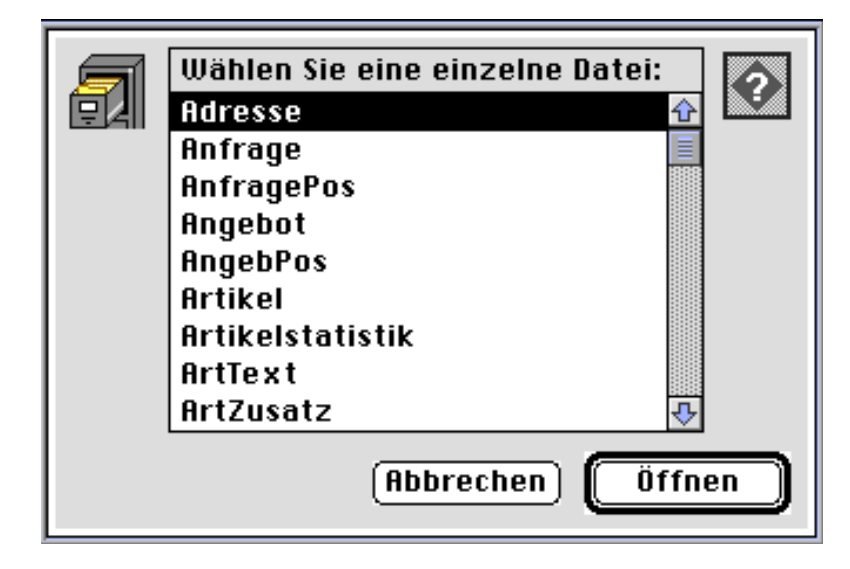

Nachdem Sie die Datei geöffnet haben, erscheint der Business OPEN-Sucheditor. Hier können Sie Suchkriterien definieren, welche die Auswahl der abzugleichenden Datensätze für die ausgewählte Datei bestimmen:

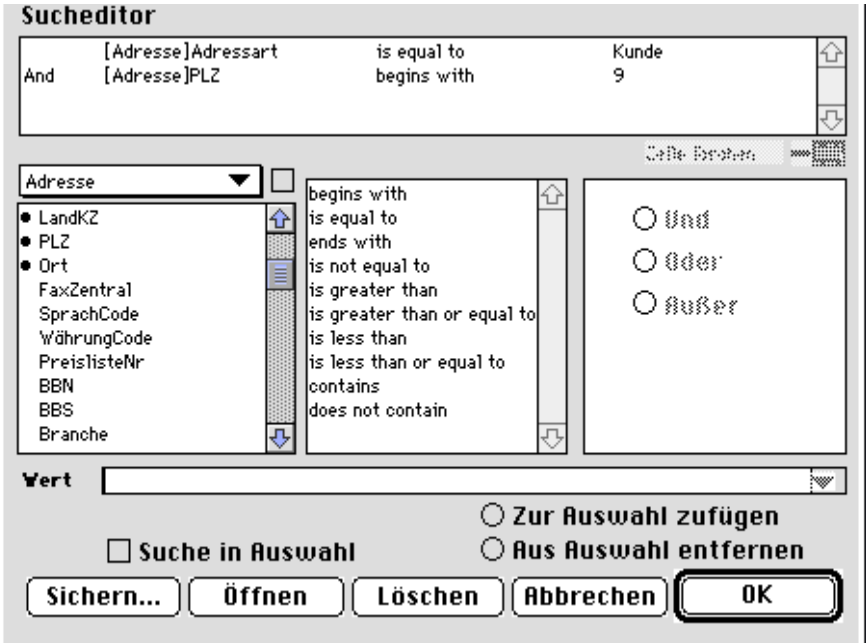

Bestätigen Sie den Sucheditor mit "OK". Sie müssen nun in einem weiteren Dialog die erstellte Suchformel mit einem Kürzel (max. 15 Zeichen) benennen:

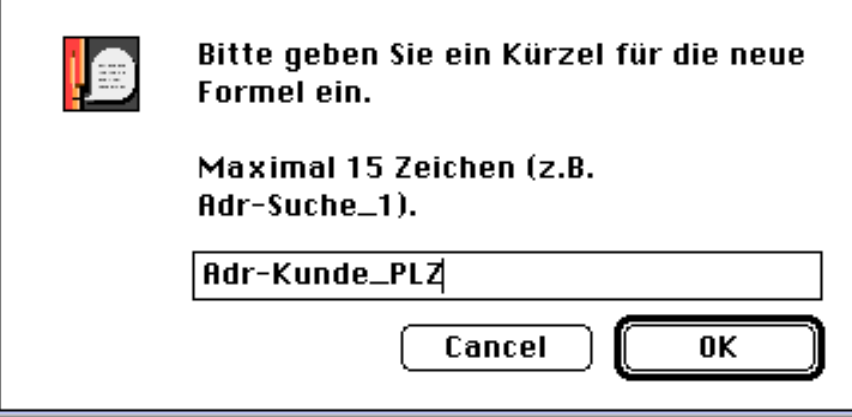

Nachdem Sie diesen Dialog bestätigt haben, erscheint Ihre Formel unter dem vergebenen Kürzel im Dateien-Popup:

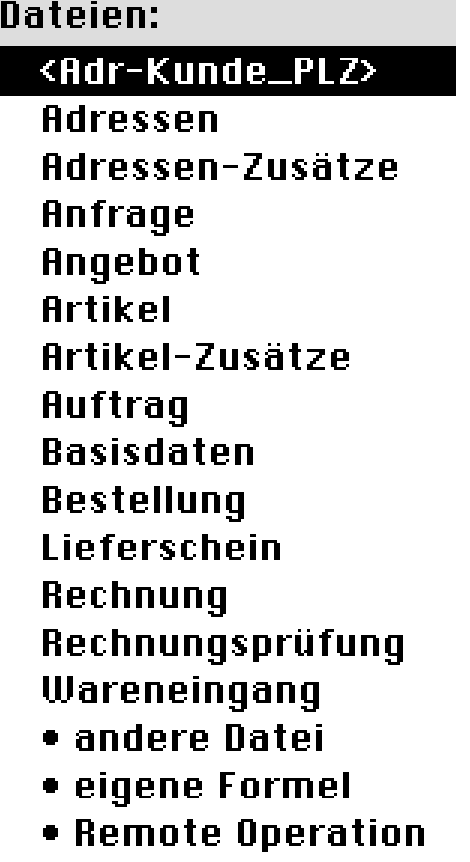

## **Weitere Abgleich-Operationen**

Mit den angebotenen Aktionen im oberen Teil des Filialabgleicheditors können Sie die **Ausführungsrichtung** des Abgleichs beeinflussen und ein **Wunschdatum** eingeben:

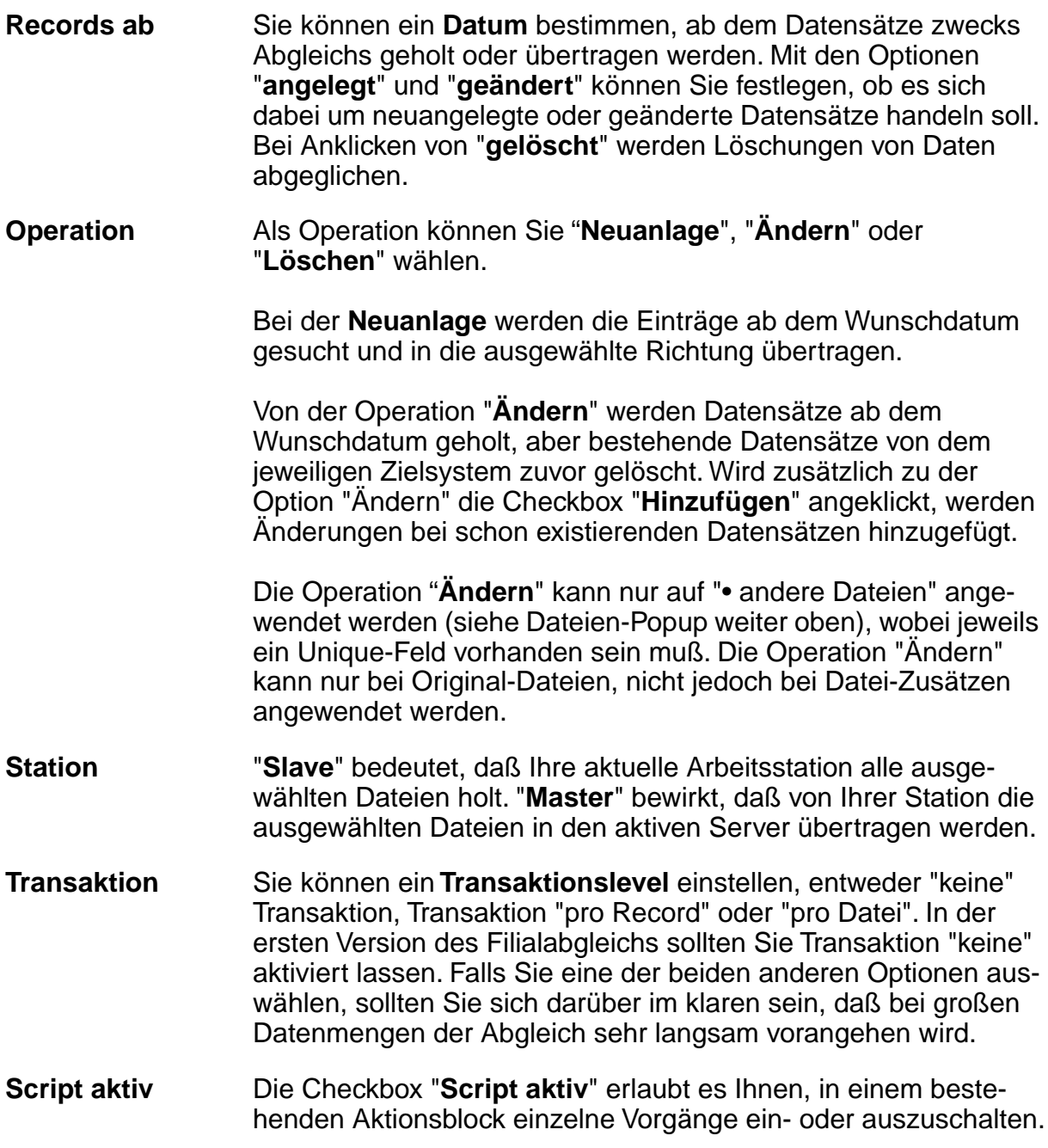

## **Abgleichoperationen in den Aktionsblock übernehmen**

Wählen Sie nun beispielsweise **Adressen** aus dem Dateien-Popup und definieren Sie die auszuführende Operation durch die verschiedenen Einstellungen in der oberen Bildschirmhälfte.

**Anfügen** Übernehmen Sie die Datei-Operation in den Aktionsblock, indem Sie auf den Button "Anfügen" klicken. Sie können eine weitere Datei auswählen z.B. **Artikel** oder aber Ihre selbst erstellte **Formel**, und diese mit "Anfügen" ebenfalls übernehmen.

Sie sehen die Operationen, die Sie übernommen haben, im Layoutbereich der unteren Bildschirmhälfte angezeigt:

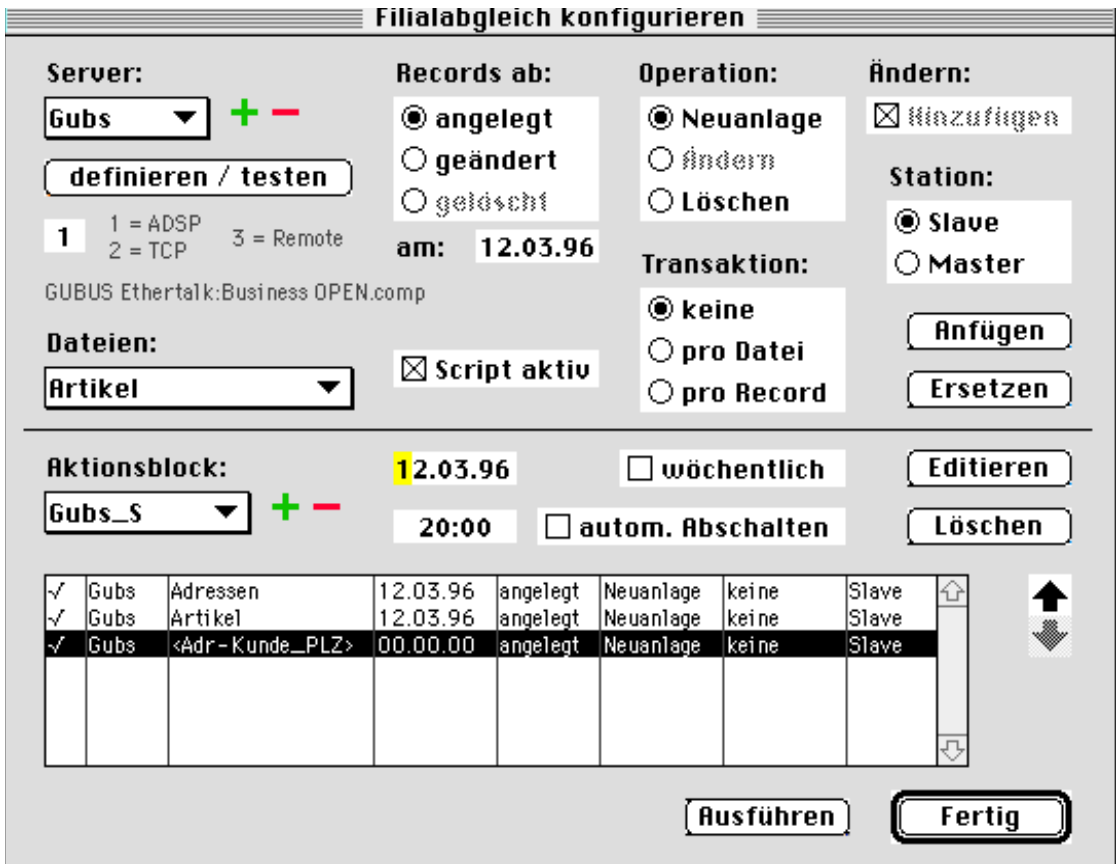

**Editieren** Sie können diese Operationen editieren, indem Sie sie durch Anklicken aktivieren und dann auf den Button "**Editieren**" klicken. Dadurch werden die Operationen in den Einstellungsbereich der oberen Bildschirmhälfte übertragen. Dort können Sie jetzt Änderungen vornehmen.

**Ersetzen** Die Änderungen werden durch Klicken auf den Button "**Ersetzen**" wieder in den aktiven Scriptbereich übernommen.

**Löschen Verschieben** Wenn eine Zeile aktiviert (schwarz markiert) ist, können Sie sie durch Klicken auf den gleichnamigen Button **löschen** oder mithilfe der schwarzen Pfeiltasten am rechten Rand des Layouts **verschieben**.

#### **Datenabgleich ausführen**

**Ausführen** Den angezeigten **aktiven Operationsblock** können Sie nun testen, indem Sie auf den Button "**Ausführen**" klicken. Sie werden jetzt gefragt "Wollen Sie den Aktionsblock wirklich ausführen?". Wenn Sie "ja" bestätigen, wird die Verbindung zum definierten Zielserver aufgebaut und die angewählten Operationen ausgeführt. Der Abarbeitungsstand wird in einem kleinen Fenster dargestellt:

**Beispiel:**

Datei Adresse Datensatz 2 von 7

MandAdressNr =  $01*410$ 

Wenn die Ausführung beendet wurde, erscheint unmittelbar im Anschluß ein Nachrichtenfenster:

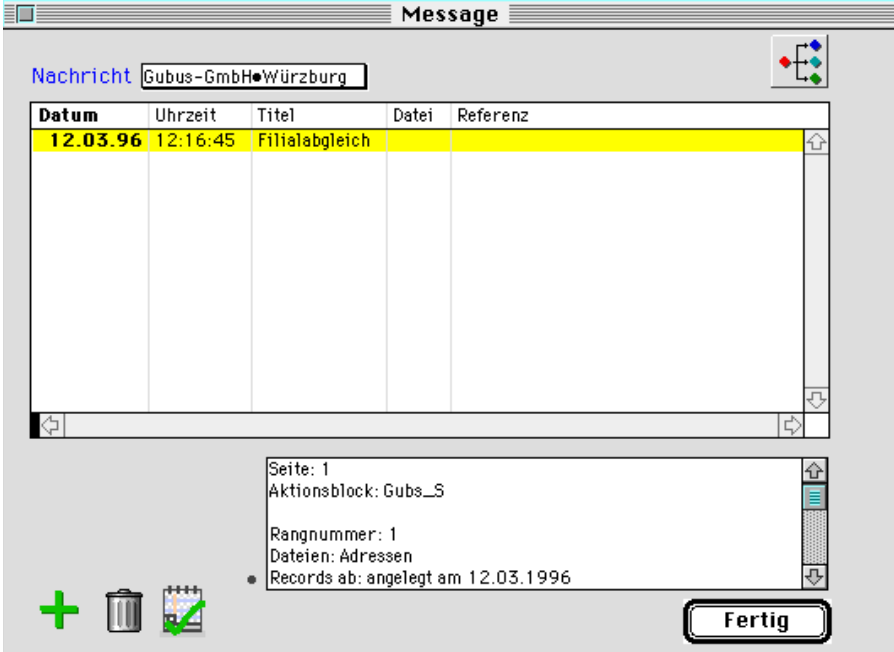

## **Abgleichprotokoll**

Durch Doppelklicken auf den Eintrag "Filialabgleich" im Nachrichtenfenster können Sie nun das **Protokoll** des eben ausgeführten Vorgangs betrachten:

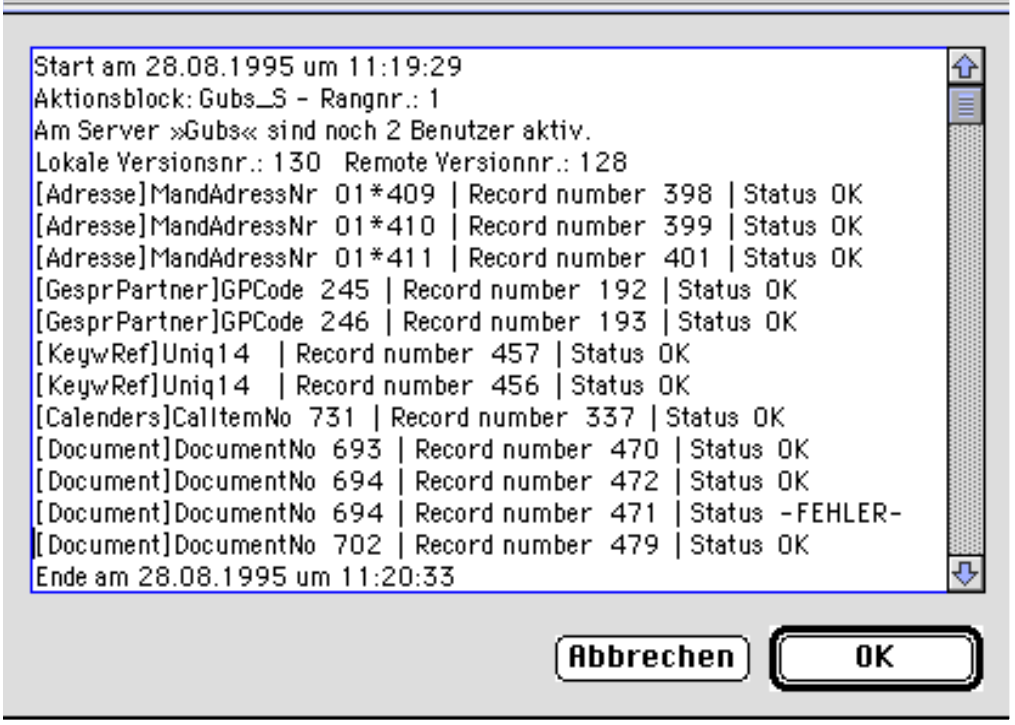

**Start-Datum Start-Uhrzeit Aktionsblock Versionsnummer** Im Protokoll wird vermerkt, **wann** und zu welcher **Uhrzeit** der **Aktionsblock** ausgeführt wurde. Die **lokale Versionsnummer** und die **Versionsnummer des Servers** werden im Protokoll abgelegt. Bitte beachten Sie, daß zur Zeit bei unterschiedlichen Versionsnummern mit der Operation fortgefahren wird. Dies wird zu einem späteren Zeitpunkt nicht mehr möglich sein.

**Datei Uniquefeld Record number Status** Im folgenden listet das Protokoll auf, aus **welcher Datei** ein Datensatz übertragen wurde. Es werden zur Zeit das **Uniquefeld**  sowie die **interne Datensatznummer** protokolliert. Außerdem wird der **Status** angezeigt. "OK" bedeutet eine erfolgreiche Übertragung. Der Status "Fehler" kann durch den Versuch entstehen, einen bestehenden Uniquedatensatz auf dem Zielsystem zu überschreiben.

**Ende-Datum Ende-Uhrzeit** In der letzten Zeile des Protokolls werden **Datum** und die **Uhrzeit des Abschlusses** vermerkt. Sie können somit Erfahrungswerte über die Ausführungsdauer der Aktionsblöcke sammeln.

Alle im Filialabgleich eingestellten Aktionen werden in der Datenbank abgespeichert. Bei Ausführung des Aktionsblocks während der Hintergrundverbuchung wird ebenfalls das oben beschriebene Protokoll erzeugt. Sie können es sich zu einem späteren Zeitpunkt anschauen.